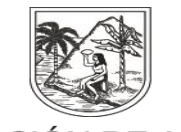

**GOBERNACIÓN DE ANTIOQUIA** SECRETARÍA SECCIONAL DE SALUD Y PROTECCIÓN SOCIAL

## **INSTRUCTIVO EXTERNO N°. 14**

# **PROCESO FALLECIDOS**

## **SECRETARÍA SECCIONAL DE SALUD DE ANTIOQUIA-SSSA**

### **DIRECCIÓN DE ASEGURAMIENTO Y PRESTACIÓN DE SERVICIOS DE SALUD**

### **GRUPO DE AFILIACIÓN Y ADMINISTRACIÓN DE BASES DE DATOS ASEGURAMIENTO**

**2023**

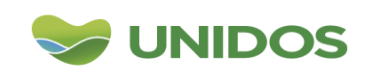

Centro Administrativo Departamental José María Córdova (La Apujarra) Calle 42 B 52 - 106 - Piso 8 - Teléfonos 57 (4) 383 98 02 - Medellín - Colombia

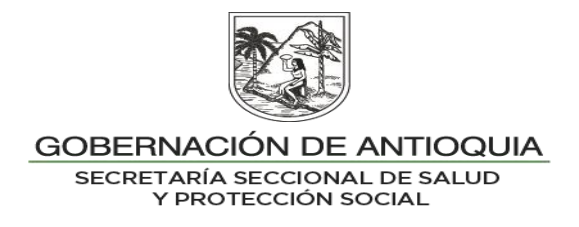

#### **DESCRIPCION**

El proceso de validación de Defunciones es realizado a través de seguimiento mensual, éste consiste en identificar y gestionar usuarios con estado diferente a Afiliado Fallecido "AF" en BDUA y que reporten como fallecidos en RUAF.

#### **OBJETIVO**

Hacer seguimiento a los usuarios con estado diferente a Afiliado Fallecido "AF" en BDUA y que reporten como fallecidos en RUAF-D.

### **PASO A PASO**

1. Se recibe correo enviado desde la SSSA con la notificación de Seguimiento Fallecidos RUAF Vs BDUA.

2. Se procede a descargar archivo del OneDrive, de la siguiente manera:

Para los archivos por Municipio: se ingresa a la carpeta BD ASEGURAMIENTO, se selecciona la carpeta del municipio correspondiente, y se abre la carpeta "Defunciones".

Para los archivos por EPS: se ubica Mis archivos: EPS – se selecciona la carpeta de cada EPS – y se ubican en la carpeta "Posibles fallecidos Afiliados módulo RUAF".

3. Se debe dar doble clic sobre el dato del "total general" de la tabla dinámica, de esta manera es posible conocer el detalle de los usuarios relacionados para el municipio.

4. Se procede a realizar el seguimiento de cada usuario relacionado dentro del archivo, para esto los Entes Territoriales deben realizar las gestiones necesarias estableciendo flujos de información con las EPS-S, la Registraduría Nacional del Estado Civil, IPS, las inspecciones de policía, la Notaria, RUAF modulo fallecido municipio y RUAF modulo fallecidos (OneDrive SSSA), entre otras definidas por los municipios, (quienes pueden reportar presuntos fallecidos en el municipio), con el fin de realizar los correspondientes cruces de información y verificar el estado real del afiliado para proceder a informar la novedad de fallecido a la BDUA.

5. Se procede a realizar la gestión para el cambio de estado de afiliación a "AF". Para los usuarios pertenecientes al régimen subsidiado, se debe reportar la novedad "N09" en BDUA según la semana de proceso. El reporte de la novedad debe contener la siguiente estructura:

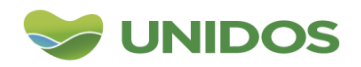

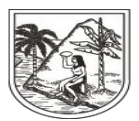

#### GOBERNACIÓN DE ANTIOQUIA SECRETARÍA SECCIONAL DE SALUD Y PROTECCIÓN SOCIAL

Consecutivo de la novedad, Código de Entidad, Tipo de documento afiliado, Número de identificación del afiliado, Primer apellido del afiliado, Segundo apellido del afiliado, Primer nombre del afiliado, Segundo nombre del afiliado, Fecha de nacimiento del afiliado, Código departamento, Código municipio, Código de la novedad, fecha de la novedad,,,,,,, Ejemplo: 1,EPSS40,CC,801254564,FLOREZ,LOPEZ,MARIA,TERESA,30/03/1998,05,00 1,N09,01/02/2 018,,,,,,,

Los fallecidos con estado diferente a "AF" que pertenezcan al régimen contributivo, el municipio deberá notificarle a la EPS correspondiente y hacer el respectivo seguimiento de cambio de afiliación en la BDUA; donde se valide que hayan sido reportados a través de PQRS como Usuario Fallecido, y no como Usuario Retirado o Desafiliado, debido a que este último se consideraría como población sin afiliar al hacer el cruce de base de datos del Sisbén con la BDUA.

Cuando el usuario se encuentre con una EPS liquidada, la actualización del estado a Fallecido la debe solicitar el municipio a través de una PQRS a la ADRES.

6. En caso de encontrar alguna observación, como lo es por ejemplo, que el usuario no es un fallecido, se da respuesta a través de correo electrónico a la SSSA de la gestión realizada.

#### **INDICADORES**

Se realiza medición y seguimiento a la depuración por parte de los municipios y EAPB de los estados de los usuarios encontrados diferentes a Afiliado Fallecido (AF) en BDUA, en el MS del Régimen Subsidiado que aparecen en el módulo de fallecido del RUAF:

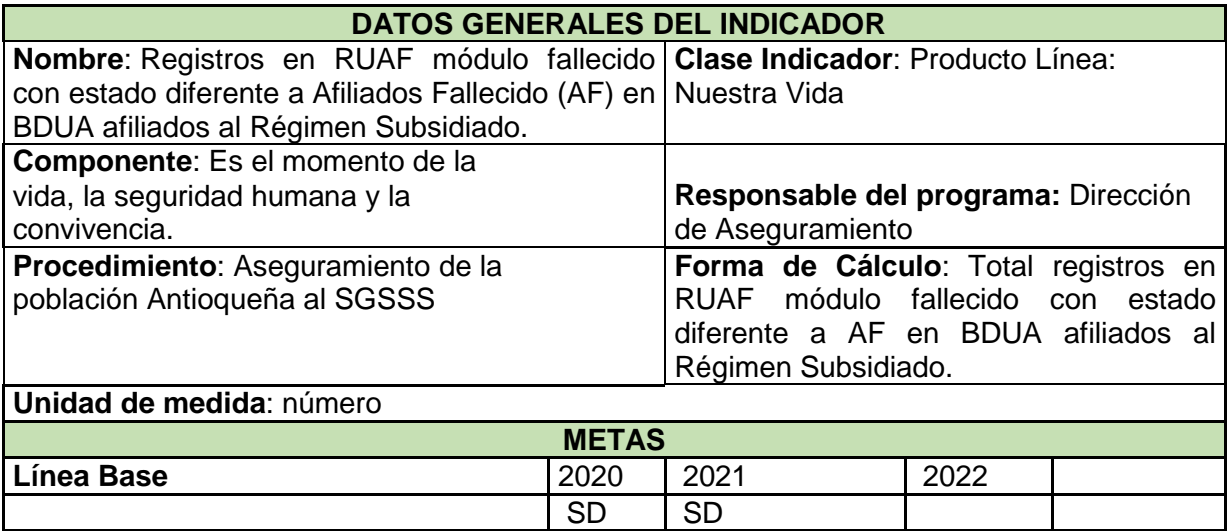

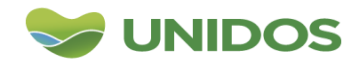

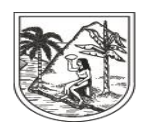

#### GOBERNACIÓN DE ANTIOQUIA

SECRETARÍA SECCIONAL DE SALUD<br>Y PROTECCIÓN SOCIAL

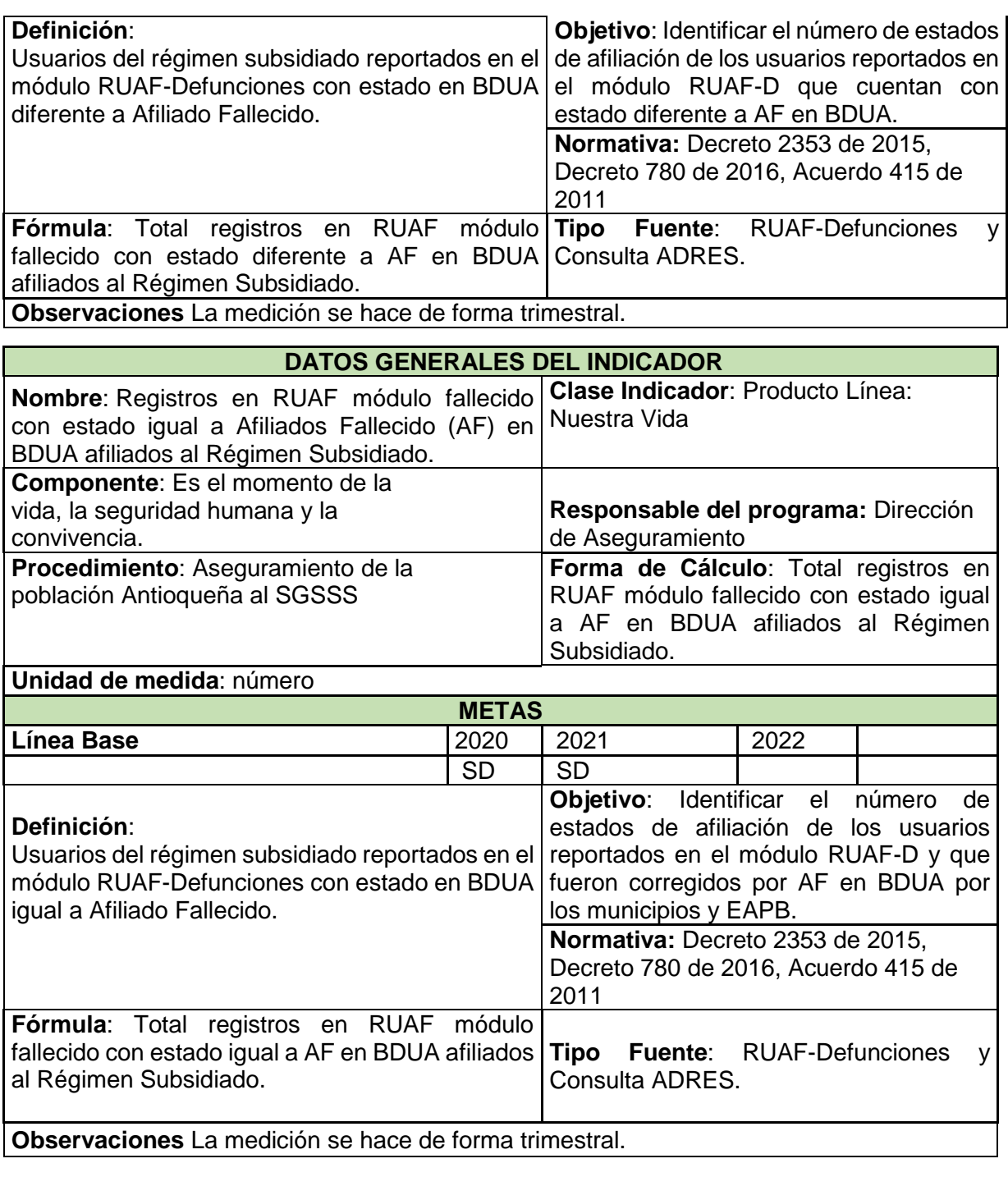

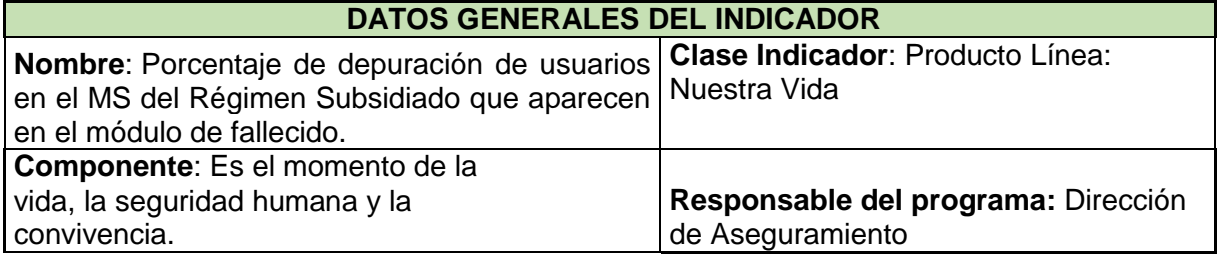

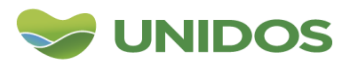

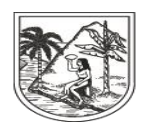

GOBERNACIÓN DE ANTIOQUIA

SECRETARÍA SECCIONAL DE SALUD<br>Y PROTECCIÓN SOCIAL

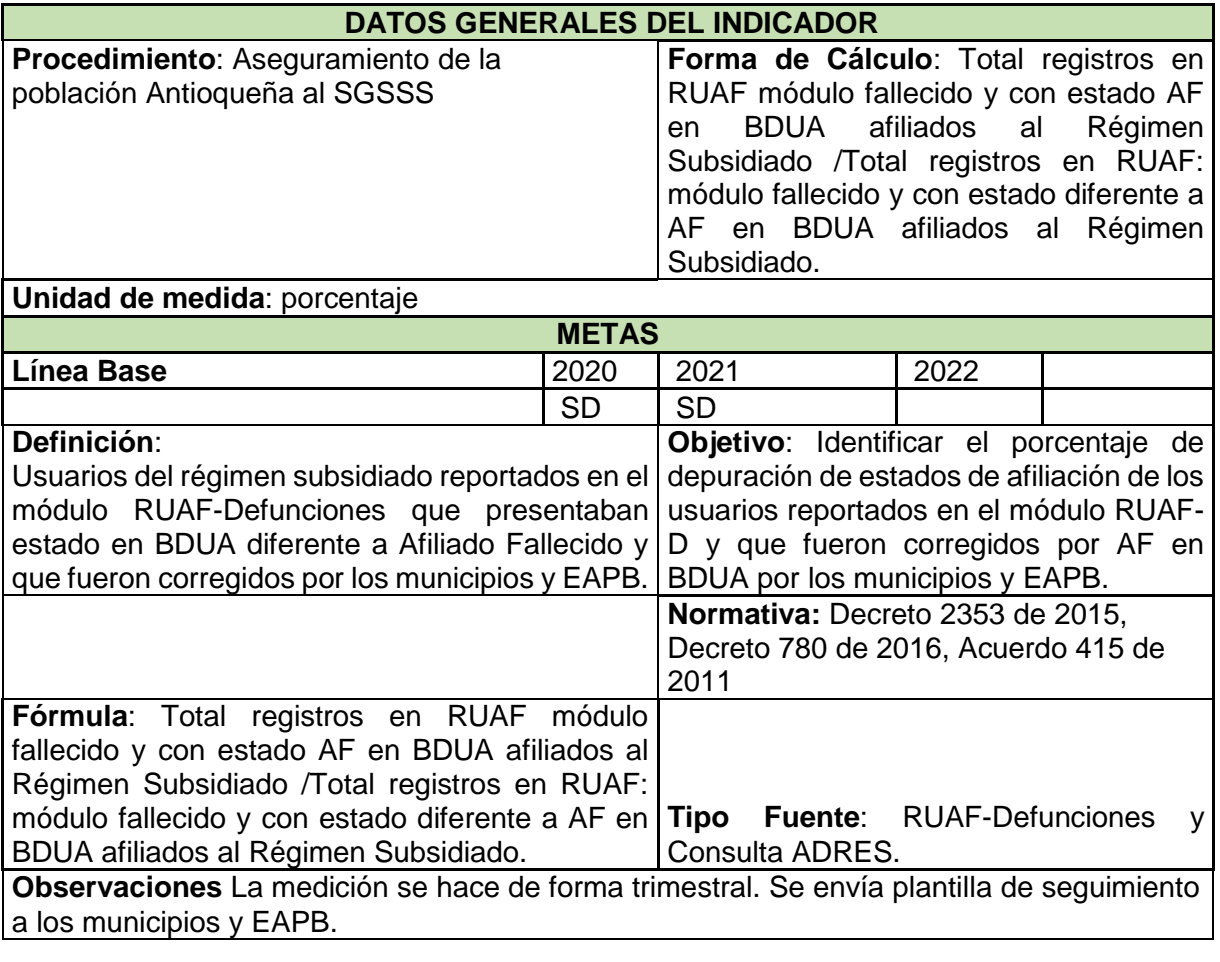

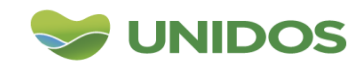